# **Logitec**

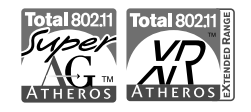

# **Wireless PC Card**

IEEE802.11a/b/g対応 54/11Mbps 無線LANカード

**LAN-WAG/CB** 

## **User's Manual**

### ●このマニュアルで使われている用語

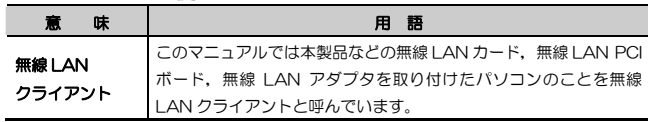

### ●このマニュアルで使われている記号

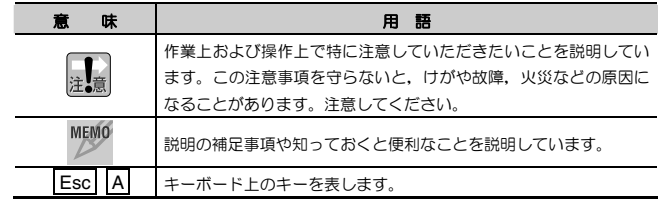

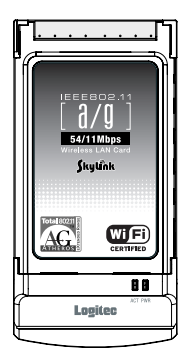

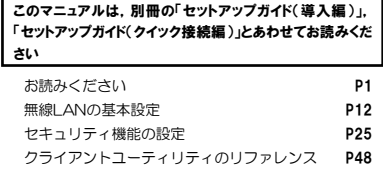

トラブルが発生した場合 **P73** 

#### ご注意

- 本製品の仕様および価格は、製品の改良等により予告なしに変更する場合があります。
- ●本製品に付随するドライバ, ソフトウェア等を逆アセンブル, 逆コンパイルまたはその他リバー スエンジニアリングすること,弊社に無断でホームページ,FTP サイトに登録するなどの行為 を禁止させていただきます。
- ●このマニュアルの著作権は、ロジテック株式会社が所有しています。
- ●このマニュアルの内容の一部または全部を無断で複製/転載することを禁止させていただきます。
- このマニュアルの内容に関しては、製品の改良のため予告なしに変更する場合があります。
- このマニュアルの内容に関しましては, 万全を期しておりますが, 万一ご不審な点がございまし たら,弊社テクニカル・サポートまでご連絡ください。
- 本製品のうち,戦略物資または役務に該当するものの輸出にあたっては,外国為替法に基づく輸 出または役務取引許可が必要です。
- ●本製品は日本国内での使用を前提に製造されています。日本国外での使用による結果について弊 社は一切の責任を負いません。また,本製品について海外での保守,サポートはおこなっておりません。
- 本製品を使用した結果によるお客様のデータの消失,破損など他への影響につきましては,上記 にかかわらず責任は負いかねますのでご了承ください。重要なデータについてはあらかじめバックアップするようにお願いいたします。
- Microsoft, Windows は米国 Microsoft Corporation の登録商標です。そのほか,このマニ ュアルに掲載されている商品名/社名などは,一般に各社の商標ならびに登録商標です。本文中における®および TMは省略させていただきました。

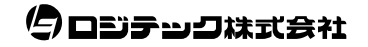

### **LAN-WAG/CB**

### **User's Manual** ユーザーズマニュアル

■ はじめに ■

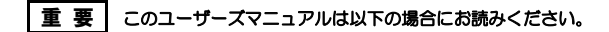

- ・ 本製品の詳細な無線LAN設定をおこなう。
- ・ 設定ユーティリティの詳しい機能を参照する。

導入手順については,別冊「セットアップガイド(導入編)」,簡単な無線LAN設定方法については,別冊「セットアップガイド(クイック接続編)」をお読みください。

このマニュアルでは一部の表記を除いて各製品名を「本製品」と表記しています。

このマニュアルは,製品の導入後も大切に保管しておいてください。

### 安全にお使いいただくために

けがや故障,火災などを防ぐために,ここで説明している注意事項を必ずお読みください。

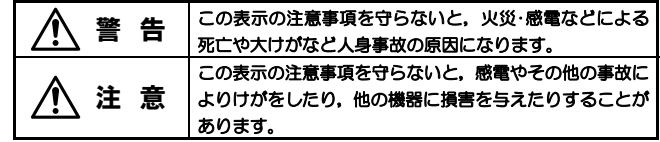

警 告

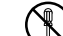

ます。

- 本製品の分解,改造,修理をご自分でおこなわないでください。 火災や感電,故障の原因になります。また,故障時の保証の対象外となり
- 本製品を取り付けたパソコン本体から煙やへんな臭いがしたときは,直ち に使用を中止したうえで電源を切り,ACコンセントから電源プラグを抜いてください。そのあと,ご購入店もしくは当社サポートセンターまでご連絡ください。

そのまま使用すると,火災や感電,故障の原因になります。

本製品を取り付けたパソコン本体に,水などの液体や異物が入った場合は,œ 直ちに使用を中止したうえで電源を切り,ACコンセントから電源プラグを抜いてください。そのあと,ご購入店もしくは当社サポートセンターまでご連絡ください。

そのまま使用すると,火災や感電,故障の原因になります。

本製品および本製品を取り付けたパソコン本体を,水を使う場所や湿気の多いところで使用しないでください。

火災や感電,故障の原因になります。

注 意

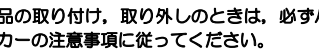

本製品の取り付け,取り外しのときは,必ずパソコン本体および周辺機器メーカーの注意事項に従ってください。

2

#### 本製品の取り付け,取り外しのときは,本製品に触れる前に金属性のもの(ス チールデスク,ドアのノブなど)に手を触れて,静電気を除去してから作業をおこなってください。

静電気は本製品の破損の原因になります。

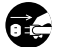

#### 本製品および本製品を取り付けたパソコン本体を次のようなところで使用しないでください。

- ・高温または多湿なところ,結露を起こすようなところ
- ・直射日光のあたるところ
- ・平坦でないところ,土台が安定していないところ,振動の発生するところ
- ・静電気の発生するところ,火気の周辺

### 長期間,本製品を取り付けたパソコン本体を使用しないときは,電源プラグを抜いておいてください。

故障の原因になります。

#### 無線LANをご使用になるにあたってのご注意

- ●無線LANは無線によりデータを送受信するため盗聴や不正なアクセスを受ける 恐れがあります。無線LANをご使用になるにあたってはその危険性を十分に理解したうえ,データの安全を確保するためセキュリティ設定をおこなってください。また,個人データなどの重要な情報は有線LANを使うこともセキュリティ対策として重要な手段です。
- 本製品は電波法に基づき,特定無線設備の認証を受けておりますので免許を申請する必要はありません。ただし,以下のことは絶対に行わないようにお願いします。•本製品を分解したり,改造すること
	- ・本製品の背面に貼り付けてある認証ラベルをはがしたり,改ざん等の行為をす ること
	- ・ 本製品を日本国外で使用すること

これらのことに違反しますと法律により罰せられることがあります。

- ●心臓ペースメーカーを使用している人の近く、医療機器の近くなどで本製品を含 む無線LANシステムをご使用にならないでください。心臓ペースメーカーや医療機器に影響を与え,最悪の場合,生命に危険を及ぼす恐れがあります。
- 電子レンジの近くで本製品を使用すると無線LANの通信に影響を及ぼすことがあります。

# もくじ

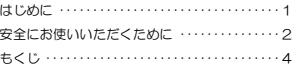

#### **Chapter 1** 概要編

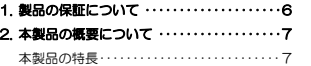

#### **Chapter 2** 無線LAN接続編

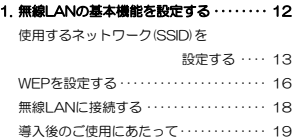

#### **Chapter 3** 応用編

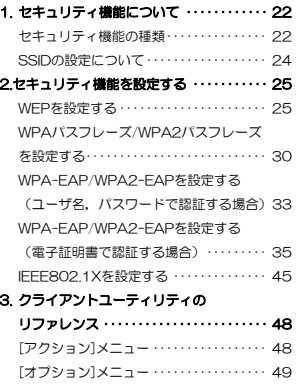

[ヘルプ]メニュー ・・・・・・・・・・・・・・・・・・・・・ 52

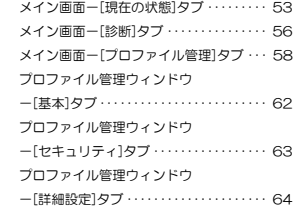

#### **Chapter 4** 付録編

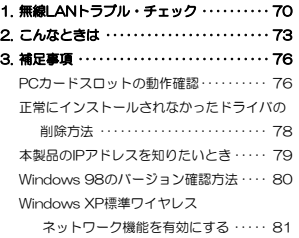

#### Tips 用語解説

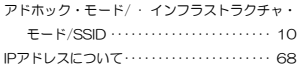

3

### Chapter 1

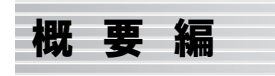

本製品の概要について説明しています。

本製品の導入手順,各部の名称,動作環境については,別冊「セットアップガイド(導入編)」をお読みください。

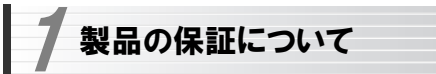

### 製品の保証とサービス

本製品には保証書が付いています。内容をお確かめの上,大切に保管してください。

#### ●保証期間

保証期間はお買い上げの日より1年間です。保証期間を過ぎての修理は有料になります。詳細については保証書をご覧ください。保証期間中のサービスについてのご相談は,お買い上げの販売店にお問い合わせください。

#### ●保証範囲

次のような場合は,弊社は保証の責任を負いかねますのでご注意ください。

- ・弊社の責任によらない製品の破損,または改造による故障
- ・本製品をお使いになって生じたデータの消失,または破損
- ・本製品をお使いになって生じたいかなる結果および,直接的,間接的なシステム,機器およびその他の異常

詳しい保証規定につきましては,保証書に記載された保証規定をお確かめください。

#### ●その他のご質問などに関して

別冊の「セットアップガイド(導入編)」の,「サポートサービスについて」をお読みください。

1. 製品の保証について ·············· 6

2. 本製品の概要について ············ 7

6

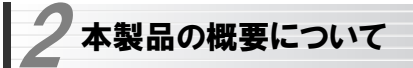

### 本製品の特長

●新11aチャンネル(W52:36, 40, 44, 48ch) (W53:52, 56, 60, 64ch) に対応(従来チャンネル(J52:34, 38, 42, 46ch)でも使用可能) 国際標準規格である新11aチャンネルに対応できます。

#### ●IEEE802.11a/b/gの3つの規格に対応したデュアルバンドタイプ

5.2GHz帯で最大伝送速度54MbpsのIEEE802.11a,2.4GHz帯で最大伝送速度54MbpsのIEEE802.11g, 2.4GHz帯で最大伝送速度11Mbpsの IEEE802.11bの3つの規格に対応したデュアルバンド無線LANカードです。周囲の環境条件やデータ量などに合わせて規格を切り替えることで,ケーブルレスでも常に快適なネットワーク環境を利用できます。

#### ●IEEE802.11a/b/gの中から優先するネットワークに接続可能

無線LANアダプタ同士で通信するアドホック・モードと,アクセスポイントや無線ルーターを使用するインフラストラクチャ・モードに対応します。インフラストラクチャ・モードでは,優先するネットワークに登録されたSSIDを見つけると規格に関係になく自動的に優先度の高いSSIDに接続できます。

#### ●伝送方式にOFDM方式を採用

OFDM(Orthogonal Frequency Division Multiplexing = 直交周波数分割多重)方式は,データを多重化して送信するマルチキャリア伝送方式で伝送特性の劣化を軽減することができる最新技術の伝送方式です。

※IEEE802.11b(11Mbps)はDS-SS方式(直接拡散スペクトラム拡散方 式)を採用しています。

#### ●XR機能 (eXtended Range) に対応

本製品は無線LANの通信範囲を拡大するXR(Extende Range)機能に対応しています。XR対応アクセスポイントとの組み合わせにより,これまで信号が微弱で接続できなかった地点からでも,安定して接続が確立できるようになります。

Chapter 1 概要編

#### ●WPA/WPA2規格をはじめTKIP・AES・WEPなど多彩なセキュリティ機能に対応

Wi-Fiアライアンスが提唱するWPA/WPA2に対応しました。ホームユース向け の WPA パ ス フ レ <sup>ー</sup> ズ /WPA2 パ ス フ レ <sup>ー</sup> ズ , 企 業 向 け の WPA-EAP/WPA2-EAPとネットワークの規模に応じて使い分けることができます。このほかユーザ認証にはIEEE802.1X規格にも対応します。また,暗号化方式については64/128/152ビットのWEPに加え, TKIP, AESにも 対応。より安全度の高いデータ送信を実現できます。 ※WPA2は、Windows XP/2000のみの対応となります。

#### ●スループット転送速度を向上する「スーパーGモード」に対応

無線LANのデータフレームをバースト転送し,さらにデータ圧縮をおこなうことでスループットを大幅に向上する「スーパーGモード」に対応しています。同モードに対応する弊社製アクセスポイントとの組み合わせで高速転送が実現できます。

#### ●プロファイル機能を搭載

接続先ごとに無線LAN設定を変更しないで済むように,設定を保存できるプロファイル機能を搭載しています。会社や自宅と外出先での設定の切り替えはもちろん, IEEE802.1Xの認証方式の保存にも役立ちます。

#### ●カードバス対応で54Mbpsのパフォーマンスをフルに発揮

本製品はバス幅の広いカードバス対応なので16ビットのPCMCIA規格に比べて、54Mbpsという高速無線LAN通信のパフォーマンスを十分に発揮する ことができます。

8

#### 2. 本製品の概要について

#### ●その他、豊富な機能を搭載

- ・プラグ&プレイでインストールも簡単
- ・使いやすい設定ユーティリティ
- ・接続先のさまざまな情報を取得可能
- ・使用する無線LAN規格を選択可能

#### Tips 用語解説

### アドホック・モード/インフラストラクチャ・モード/SSID

#### ●アドホック・モード(AdHoc Mode)

無線 LAN クライアント(無線 LAN アダプ タを取り付けたパソコン)同士が直接データのやり取りをする通信モードです。無線ルーターやアクセスポイントを使用しませんので有線 LAN と接続することはでき ません。

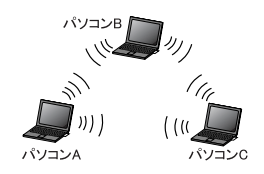

#### ●インフラストラクチャ・モード(Infrastructure Mode)

無線クライアントが無線ルーターやアクセスポイントを中継してデータをやり取りします。アクセスポイントなどに装備された LAN ポートを使うことで有線 LAN とも接続することができます。

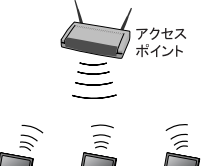

パソコンA パソコンB パソコンC

●SSID(Service Set ID)

複数の無線 LAN が隣接した場所にあると,他の無線 LAN ネットワークと混信 する恐れがあります。そこで他のネットワークと自分たちのネットワークを区別するために SSID と呼ばれる無線 LAN のネットワーク名称を決めることがで きます。同じ無線 LAN のグループに所属するパソコンには同じ名称の SSID を 設定することで,他の SSID を持った無線 LAN グループとは区別され,混信や 不正アクセスなどを防ぐことができます。

※SSID は ESS ID と表示されていることもあります。

### Chapter 2

# 無線LAN接続編

「セットアップガイド(導入編)」に従ってドライバと設定ユーティリティのイ ンストールが終わったら,無線LANの基本設定をおこないます。

ご使用の通信モードにより,次のように設定を進めてください。

#### ① 無線ルーターやアクセスポイントを使用して通信する場合(インフラストラクチャ・モード)で,セキュリティ機能にWEPを使用する場合

→別冊の「ヤットアップガイド(クイック接続編)」をお読みください ※ 次ページ以降をお読みになっても設定できます。

② 無線LANアダプタ同士のみで通信する場合(アドホック・モード)

→次ページ以降をお読みください

#### ③ WEP以外のセキュリティ機能をご使用になる場合

→次ページ以降をお読みください

1. 無線LANの基本機能を設定する ············· 12

# 無線LANの基本機能を設定する

最小限必要な基本設定をして無線LANを使用できるようにします。はじめにご使用の通信モードに合わせて設定に必要な情報を用意しておいてください。

セキュリティ機能の設定について

無線LANの普及により以前に比べて不正アクセスや盗聴などのセキュリティ問題が多く発生しています。無線LANをご使用になる場合は,セキュリティ機能を設定することを強くお勧めします。

### ●インフラストラクチャ・モード

(無線ルーターやアクセスポイントと通信するモード)をご使用の場合

無線ルーターまたはアクセスポイントで設定した下表の内容のメモをご用意ください。

#### ●アドホック・モード

1

(無線LANアダプタ同士だけで通信するモード)をご使用の場合

あらかじめ下表の内容を決めてメモしておいてください。

#### 【設定内容メモ】

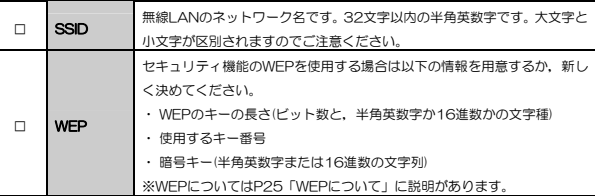

※このマニュアルに情報を書き込まないようにしてください。

#### ●WEP以外のセキュリティ機能をご使用になる場合 以下の手順で設定してください。

- ① 次ページ「使用するネットワーク名(SSID)を設定する」を読んでからSSIDなどの設定をします。
- ② P25「2.セキュリティ機能を設定する」の中から該当するセキュリティ機能の説明を読んでから設定します。
- ③ P18「無線LANに接続する」を読んで無線LANで接続できることを確認します。

11

### 使用するネットワーク(SSID)を設定する

<u>1</u> [スタート]→[(すべての)プログラム]→[Logitec]→[Logitec無線LANクラ イアント ユーティリティ]を選択します。

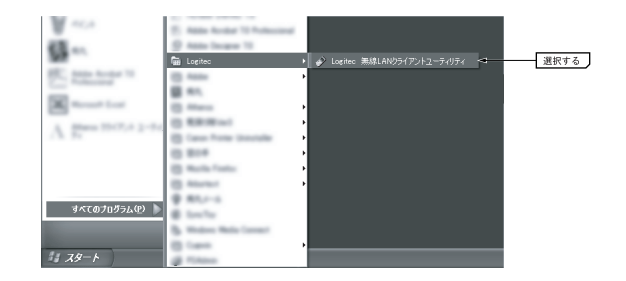

### 2 初期画面が表示されます。[プロファイル管理]にある スキャン ボタンを クリックします。

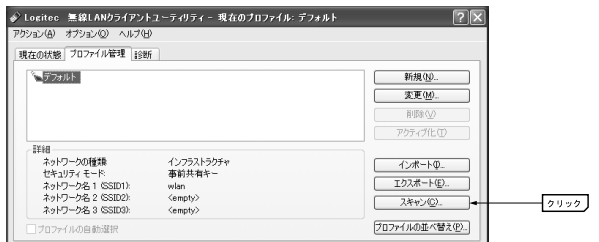

3 〈利用可能なインフラストラクチャとアドホックネットワーク〉画面が表示さ れますので,使用する「ネットワーク名(SSID)」を選択して, アクティブ化 ボタンをクリックします。

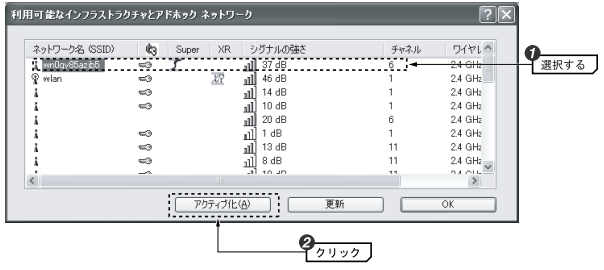

〈プロファイル管理〉画面が表示されますので,「ネットワーク名」にSSIDが 4 表示されていることを確認して,「プロファイル名」を入力します。

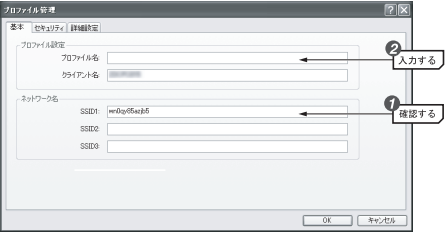

#### 1. 無線LANの基本機能を設定する

Chapter 2 無線LAN接続編

- ・SSIDは半角英数字32文字以内で設定します。全角文字や記号,スペースは 使えません。大文字と小文字が区別されますので注意してください。
- ・ アドホック・モードで使用する場合は,「OK」ボタンを押す前に,詳細設定タブを選択し,「ネットワークの種類」から「アドホック」を選択して「OK」ボタンをクリックします。

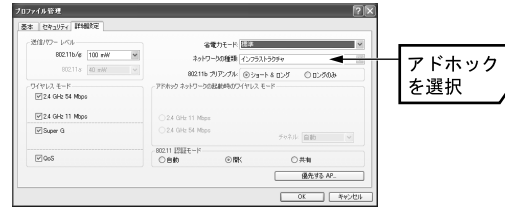

・ アドホック・モードとは,無線ルーターやアクセスポイントを使用せず無線LANアダプタ同士で通信するモードです。

インフラストラクチャ・モード(無線ルーターやアクセスポイント使用するモード)の場合は,「インフラストラクチャ」のまま変更しないでください。

- 5 WEPを設定する場合は,このまま次ページの「WEPを設定する」へ進みます。 その他の場合は手順へ 6 進みます。
- $6$  このあとは, P18「無線LANに接続する」へ進みます。

#### MEMO WEP以外のセキュリティ機能を設定する場合

P25「2.セキュリティ機能を設定する」の中から該当するセキュリティ機能の説明をお読みになり設定してください。設定後,P18「無線LANに接続する」をお読みください。

### WEPを設定する

引き続き〈プロファイル管理〉画面でWEPを設定します。 無線ルーターやアクセスポイント側にWEPを設定した場合は、設定したWEP の情報をご用意ください。アドホック・モードの場合はあらかじめ決めておいた内容をご用意ください。

### ■ <プロファイル管理>画面の「セキュリティ」タグから, [事前共有キー (静的 WEP)] を選択して, 設定 ポタンをクリックします。

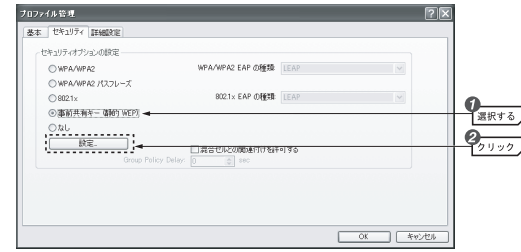

2[キー入力]の書式を選択します。

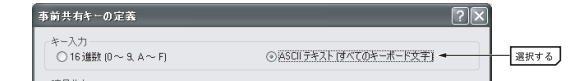

### 実際に使用するキー番号の「WEPキーサイズ」でWEPキーのビット数を選3 択します。

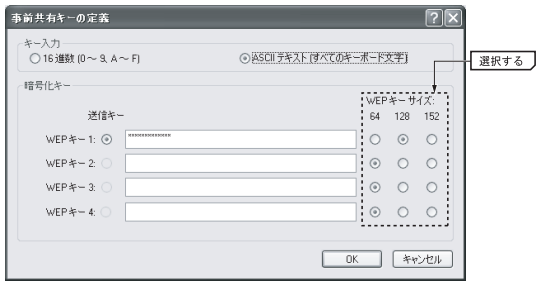

- ・ 無線ルーターやアクセスポイントをご使用の場合は,それらの機器と同じ設定にします。
- ・ アドホック・モードの場合, あらかじめ決めておいたキーの長さを選択し ます。

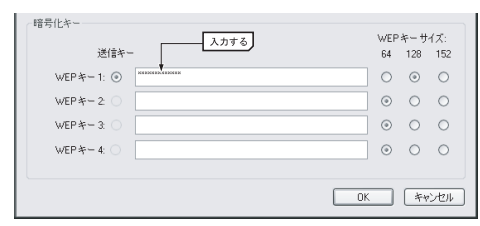

4 選択したキー番号に暗号キーの文字列を入力します。

- ・ 文字数は指定数よりも多くても少なくてもエラーになります。
- ・ 使用しないキーに暗号キーを入力しても問題ありません。
- ※ [キー入力]で「ASCIIテキスト」を選択した場合,大文字/小文字が区別されます。「16進数」の場合はa~fおよび0~9の半角英数字の組み合わせで大文字/小文字は区別されません。いずれの場合も全角文字や記号,スペースは使えません。

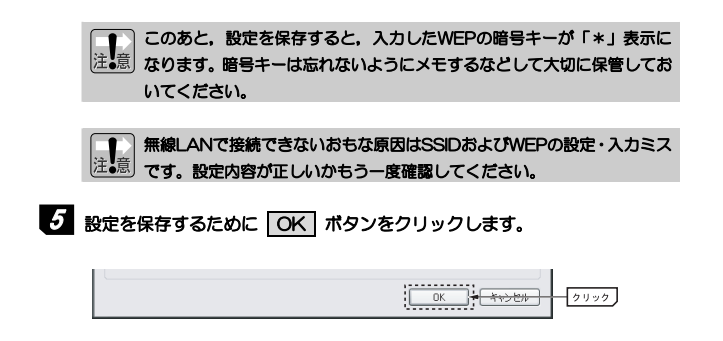

### 6 これでWEPの設定は完了です。このあとは次の「無線LANに接続する」へ進 みます。

### 無線LANに接続する

ワイヤレスネットワークのプロパティの設定が終われば接続テストをします。無線ルーターやアクセスポイントをご使用の場合は電源を入れておいてください。

### 1 アドホック・モードの場合は以下の説明をお読みください。インフラストラ クチャ・モードの場合は手順 2 へ進みます。

#### ●アドホック・モードでの接続確認

同じ設定をした無線クライアントが2台以上必要になります。次の手順で接 続確認をしてください。 ①1台目の設定はここまでで終了します。 ②2台目も1台目と同様にここまでの設定作業をおこないます。 ③1台目のパソコンの電源を入れておきます。 ④2台目のパソコンについて,次の手順 へ進みます。

### <u>2</u> 【現在の状態】タブを選択します。「リンクの状態」が「関連付けあり」にな っていることを確認します。

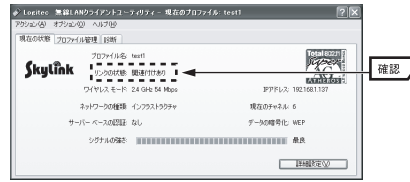

### 3 これで無線LANで接続できました。すべての作業は完了です。次の「導入後のご使用にあたって」をお読みください。

### 導入後のご使用にあたって

導入後は以下の点についてご注意ください。

#### ●設定ユーティリティについて

本製品の導入後は,Windowsを起動すると自動的に無線LANに接続するようになります。設定ユーティリティについては,設定の変更など必要なときだけ起動してください。

・ 設定ユーティリティを起動するには[スタート]ボタン→[(すべての)プログラム]→[Logitec]→[Logitec無線LANクライアント ユーティリティ]を選択します。タスクトレイに常駐します。

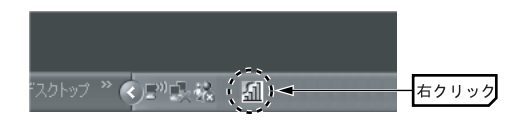

Chapter 2 無線LAN接続編

・ 設定ユーティリティを終了するには,タスクトレイにある設定ユーティリティのアイコンを右クリックし,[終了]を選択します。

### ●セキュリティ対策について 重要

本製品の導入後は,Windowsを起動すると自動的に無線LANに接続しますのでセキュリティについては十分ご注意ください。セキュリティ機能は必ず設定するようにしてください。また,定期的にSSID(ESS ID)を変更することをお勧めします。

#### ●接続先の切り替え

現在接続しているSSIDとは別のSSIDに接続したい場合は,P58「メイン画面-[プロファイル管理]タブ」をお読みください。

#### ●ネットワーク設定について

無線LANに正しく接続できても,各パソコンのネットワーク設定やインターネットへの接続設定が終わっていないとネットワークを利用できません。お使いのネットワーク構成に応じて,ネットワーク設定を行ってください。

### Chapter 3

応 用 編

応用編ではセキュリティ機能の説明と設定方法,およびクライアントユーティリティの各機能について説明しています。無線LANに接続した後,セキュリティ機能を変更したり,クライアントユーティリティの各種オプションを変更する場合にお読みください。

> 1. セキュリティ機能について·················· 22 2. セキュリティ機能を設定する················ 25 3. クライアントユーティリティのリファレンス·· 48

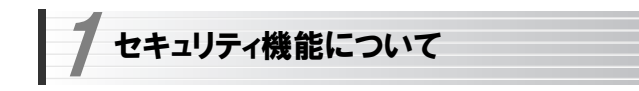

無線LANの普及により,不正アクセスや盗聴などの問題も急増しています。 無線LANが正常に使用できることを確認したあとは,セキュリティ設定をするようにしてください。

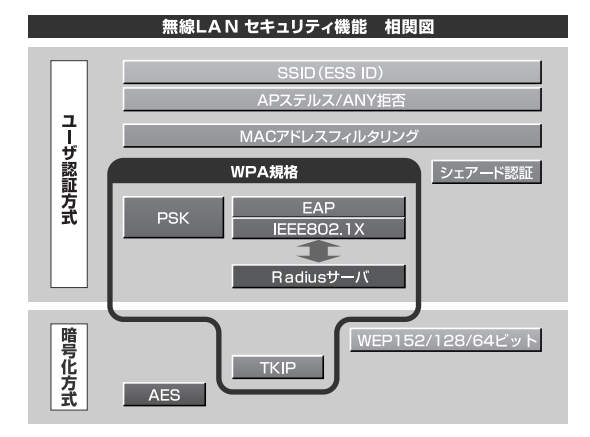

### セキュリティ機能の種類

本製品は次ページ以降の説明にあるセキュリティ機能が使用できます。この説明を参考にご使用の無線LANで設定可能なセキュリティ機能を利用してください。

#### MEMO ホームユースでのお勧めのセキュリティ機能は?

ホームユースの場合,「WEP」または「WPAパスフレーズ」/「WPA2パスフレーズ」を使用してください。WEPの暗号化ビット数は128ビット以上を推奨します。

※アドホック・モードはWPA規格に対応していません。

21

#### Chapter 3 応用編

#### ●SSID(ネットワーク名)

無線LANのネットワークを区別するための名称です。SSIDはそのままでは第 三者にすぐにわかりますので、定期的に変更するようにしてください。また, 変更の際は,そのネットワークで使用するすべての無線クライアントを変更する必要があります。

#### ●WEP

データの暗号化方式のひとつです。本製品では64/128/152ビットの3種類から選択できます。ビット数が高いほどセキュリティ度が高くなります。 暗号に使用する暗号キーの文字には半角英数字(ASCII文字)と16進数のいずれかが使用できます。

#### **OTKIPとAES**

いずれもWEPよりも強固な暗号化方式です。TKIPはWi-Fiアライアンスが提唱するWPA規格に含まれる暗号化方式で,AESはアメリカの政府機関などでも使用される暗号化方式です。インフラストラクチャ・モードではこのあと説明する「WPAパスフレーズ」または「WPA-EAP」というセキュリティ機能でTKIPまたはAESを利用できます。なお,アドホック・モードでは利用できません。

#### ●WPAパスフレーズ/WPA2パスフレーズ

無線LANのさまざまな規格を協議するWi-Fiアライアンスが提唱する新しいセキュリティ「WPA規格」のひとつです。アクセスポイントに接続する無線クライアントに対してユーザ認証をおこない,さらにTKIPによってデータを暗号化するという二重のセキュリティ機能です。パスフレーズの設定が簡単なのでホームユースに適したセキュリティです。なお,WPA規格はアドホック・モードには対応していません。

※WPA2は、Windows XP/2000のみの対応となります。

#### ●WPA-EAP/WPA2-EAP

WPA 規 格 の も う ひ と つ の 機 能 で す 。 ユ <sup>ー</sup> ザ 認 証 方 式 に よ り 厳 格 な IEEE802.1X認証を使用します。ただし,認証サーバであるRADIUSサーバが必要になりますので,大企業などのビジネスユースに適したセキュリティ機能です。なお,WPA規格はアドホック・モードには対応していません。 ※WPA2は、Windows XP/2000のみの対応となります。

#### ●IEEE802.1X

IEEE802.1Xは無線LANのセキュリティ規格のひとつです。認証サーバであるRADIUSサーバが必要になります。WPA-EAP/WPA2-EAPを選択した場合は自動的にIEEE802.1X認証を使用することになります。

#### MEMO RADIUSサーバとは

認証サーバの一種です。アクセスポイントに接続しようとする無線クライアントが接続を許可されたクライアントであるかどうかをあらかじめ配布された証明書やパスワードなどで確認し,正当なユーザであると判断できれば接続を許可します。

#### MACアドレスフィルタリング, APステルス/ANY拒否

これらはアクセスポイント側で設定するセキュリティ機能です。

### SSIDの設定について

SSIDを製品の出荷時のまま使用していたり,ずっと同じSSIDを使用していたりすると第三者に不正に侵入される恐れがあります。SSIDは定期的に変更するようにしてください。設定の方法はP13「使用するネットワーク(SSID)を設定する」を参考に新しいSSIDを設定し,優先するネットワークに登録してください。

#### 不正に侵入されると・・・

SSIDを第三者に知られたために不正に侵入されると次のような危険があります。

- ・ 共有フォルダを設定している場合,共有フォルダ内のファイルをコピーして内容を見られることがあります。
- ・ 共有プリンタを設定している場合,勝手に利用される恐れがあります。
- ・ ルーター経由でインターネットを利用している場合など,本来の利用者になりすましてインターネットに接続される恐れがあります。

セキュリティ機能を設定する 2

ここでは本製品で設定可能なセキュリティ機能の設定方法を説明しています。

- ・WEP →このあと
- ・WPAパスフレーズ/WPA2パスフレーズ →*P30*
- ・WPA-EAP/WPA2-EAP→P33
- $\cdot$  IFFE802.1X→P45

### WEPを設定する

WEPの解説と設定の手順について説明します。設定の手順についてはP26「WEPの設定手順」へ進んでください。

### WEPについて

WEPは無線LANでもっとも一般的な暗号化方式です。WEPはあらかじめ決めた暗号キーを64(40)/128/152ビットで暗号化します。WEPを利用するにあたってはあらかじめ以下の内容を決めておく必要があります。

#### WEP設定に必要な内容

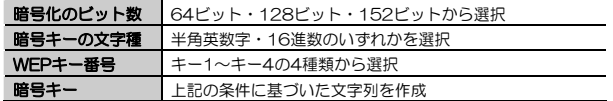

同じ無線LANネットワークに存在するアクセスポイント(または無線ルー ター),無線LANアダプタのWEP設定はすべて同じ内容にする必要があり ます。設定が異なると無線LANでデータを送受信することはできません。

#### ●暗号化のビット数

64ビット(40ビットと互換あり),128ビット,152ビットなどのビット数があります。ビット数が高いほどセキュリティ度が高くなり解読が困難になります。

Chapter 3 応用編

#### ●暗号キーの文字種

暗号キーとは暗号化の元になる文字列です。半角英数字と16進数から選択できます。

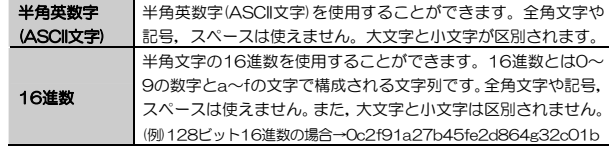

#### ●WEPキー番号

暗号キーはキー1~キー4の最大4つまで登録することができます。同じ無線LANネットワークでは必ず同じキー番号を有効にし,そのキー番号に同じ暗号キーを入力する必要があります。

#### ●暗号キー

暗号キーはデータを暗号化するためのキーワードになる文字列のことです。 暗号キーの文字数は暗号化のビット数と暗号キーの文字種で決まります。必ず決められた文字数で暗号キーを作成します。

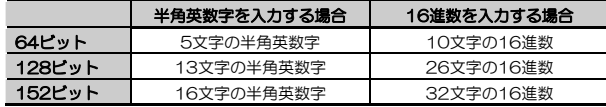

### WEPの設定手順

WEPは無線ルーターやアクセスポイントおよび,通信するすべての無線クライアントで同じ値に設定する必要があります。

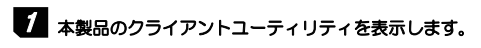

·詳しくはP13の手順 2 を参照してください。

### 2 [プロファイル管理] タブにある使用中のプロファイルを選択し, スキャン ボタンをクリックします。

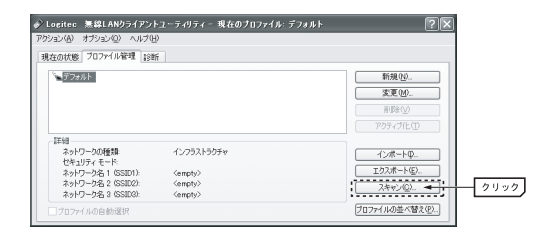

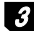

3 <利用可能なインフラストラクチャとアドホック ネットワーク>画面が表示 されますので、設定したいネットワーク名[SSID]を選択して、 アクティブ化 ボタンをクリックします。

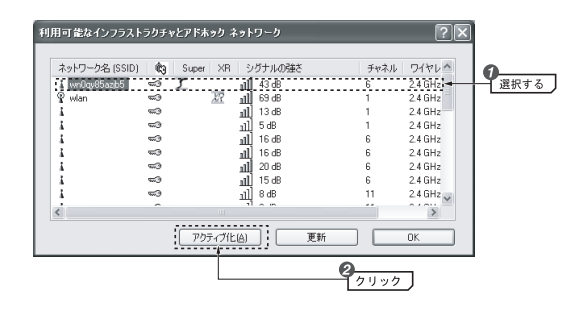

4 「基本」タブが選択された状態で<プロファイル管理>ウィンドウが表示されます。「ネットワーク名」に選択したSSIDが表示されていることを確認して,

Chapter 3 応用編

### 「プロファイル名」を入力します。「クライアント名」には,初期値としてOSに設定されたコンピュータ名が入力されていますので,必要に応じて変更します。設定が終わったら「セキュリティ」タブをクリックします。

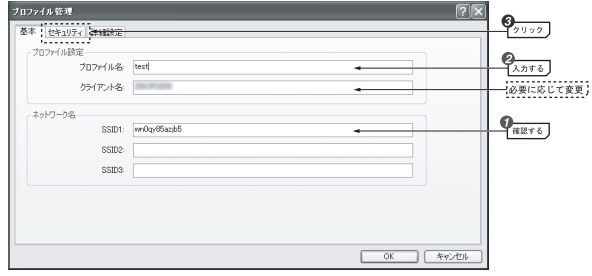

### 任意の文字列を第三者に簡単に推測できる文字列にすると簡単に解読される恐れがありますので注意してください。たとえば「yamada」では簡単に推測されますが,「ya02maxyz1si9」のように意味のない文字列だと簡単には推測されません。

### 5 「事前共有キー(静的WEP)」を選択して, 設定 ボタンをクリックします。

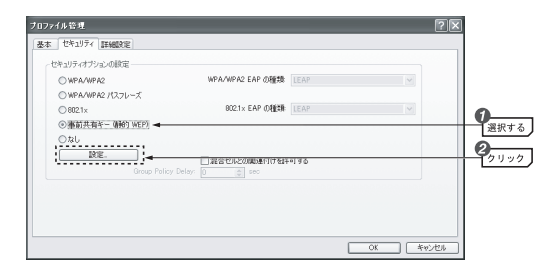

Chapter 3 応用編

キー入力に[ASCIIテキスト]を選択した場合は,実際に使用するキー番号の横 6 の[WEPキーサイズ]を選択し,選択したキー番号に暗号化キーの文字列を入力します。キー番号を複数入力する場合は、[WEPキー1]~[WEPキー4] で実際に使用するキー番号を選択します。

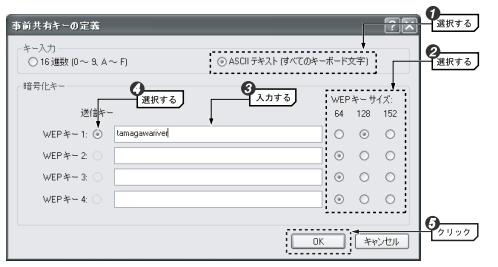

・ 文字数は指定数より多くても少なくてもエラーになります。

・ 使用しないキーに暗号キーを入力しても問題ありません。

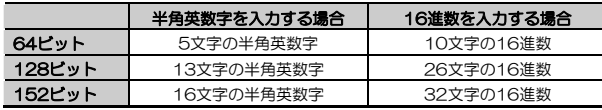

※ ASCII 文字は半角英数字で大文字/小文字が区別されます。

16 進数は a~f および 0~9 の半角英数字の組み合わせで大文字/小文字は 区別されません。

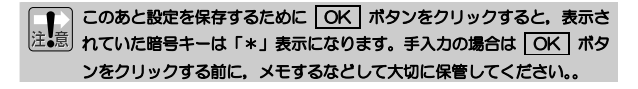

### **Z** 入力が終わって OK ポタンをクリックすると, メイン画面が表示されま す。

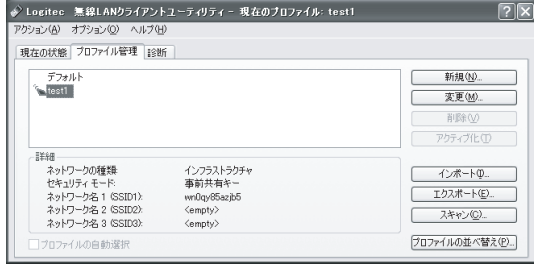

8 設定はこれで完了です。このあと正常に接続できるかを確認してください。正常に接続できれば,すべての無線LANクライアントに同じ設定をしてください。

### WPAパスフレーズ/WPA2パスフレーズを設定する

WPAパスフレーズを代表として説明していますが, WPA2パスフレーズの場 合も同様です。

※WPA2は. Windows XP/2000のみの対応となります。

WPAパスフレーズの設定について説明します。無線ルーターやアクセスポイント側にWPAパスフレーズを設定した場合は,設定した「パスフレーズ(事前共有キー)」の情報をご用意ください。WPAパスフレーズはアドホックモードでは使用できません。

#### MEMO 事前共有キーについて

事前共有キーのパスフレーズは半角英数字8~63文字で作成します。全角文字や記号,スペースは使えません。大文字と小文字が区別されます。

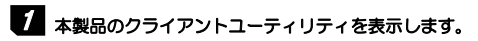

·詳しくはP13の手順 2 を参照してください。

### 2 「プロファイル管理」タブをクリックしてプロファイル選択画面を表示し, 使 用中のプロファイルを選択して, 変更 ボタンをクリックします。

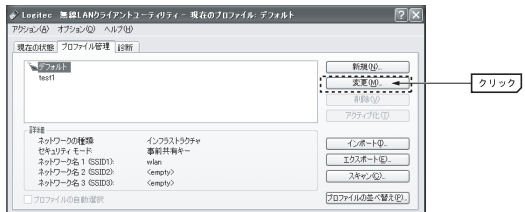

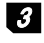

「プロファイル管理」ウィンドウの「セキュリティ」タブを選択してセキュリ 3 ティ設定画面を表示し,「WPA/WPA2パスフレーズ」を選択して, 設定 ボタンをクリックします。

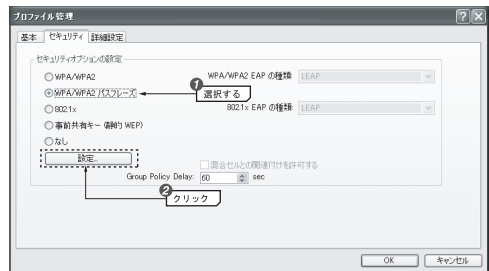

### << WPA/WPA2事前共有キーの定義>画面が開きます。WPA/WPA2パスフレ ーズ(半角英数字8~63文字)を入力し, OK ボタンをクリックします。

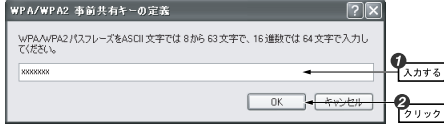

**5** メイン画面に戻ります。[詳細] のセキュリティモードがWPAパスフレーズ になります。

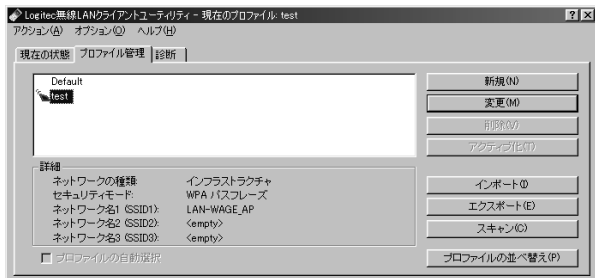

6 設定はこれで完了です。このあと正常に接続できるかを確認してください。 正常に接続できれば,すべての無線LANクライアントに同じ設定をしてください。

#### Chapter 3 応用編

### WPA-EAP/WPA2-EAPを設定する(ユーザ名, パスワードで認証する場合)

WPA-EAPを代表として説明していますが,WPA2-EAPの場合も同様です。※WPA2は、Windows XP/2000のみの対応となります。

WPA-EAP は 暗 号 化 方 式 に TKIP ま た は AES を 使 用 し, 認 証 方 式 に IEEE802.1Xを使用します。WPA-EAPはアドホック・モードでは使用できません。

#### ●あらかじめ準備すること

EAPタイプの確認,各種証明書,パスワード等,使用する認証サーバの環境に合わせて必要な準備をしておいてください。

#### ●本製品がサポートするEAPタイプおよび認証サーバの種類

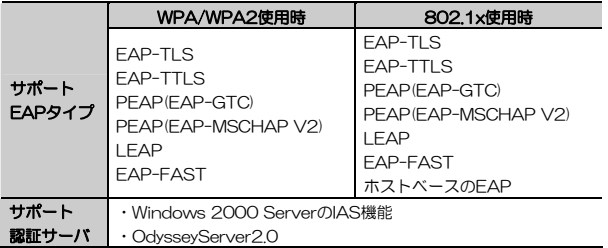

※ サポート内容が更新されることがありますので,最新情報は弊社のホームページでご確認ください。L-site URL=http://www.logitec.co.jp/

### 1 クライアントユーティリティの「プロファイル管理」ウィンドウを表示します。

·詳しくはP31の手順 7 2 を参照してください。

2 「プロファイル管理」 ウィンドウの「セキュリティ」 タブを選択してセキュリ ティ設定画面を表示し,「WPA/WPA2」を選択したうえで,「WPA/WPA2 EAPの種類」をドロップダウンリストから選択し、 設定 ポタンをクリッ クします。

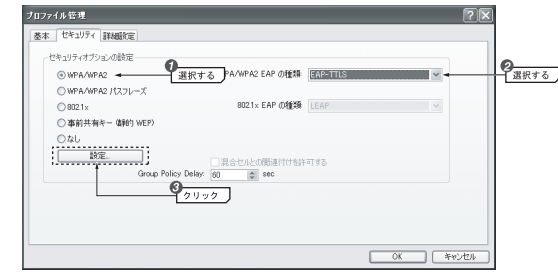

3 <EAP-TTLS構成の定義>ダイアログが開きます。[信頼されたルート証明機 関]から適切な証明書を選択し, OK ボタンをクリックします。そのあと,[EAP-TTLS認証のユーザ情報] を入力して| OK | ボタンをクリックしま す。

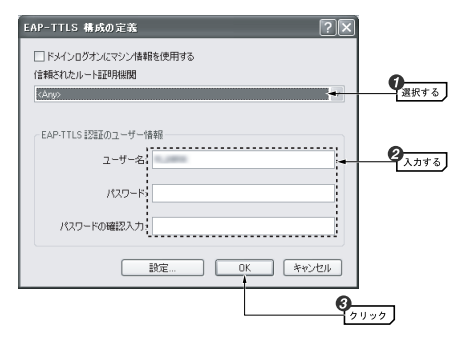

4 メイン画面に戻ります。設定はこれで完了です。このあと,正常に接続でき るかを確認してください。正常に接続できれば,すべての無線クライアントに同じ設定をしてください。

### WPA-EAP/WPA2-EAPを設定する(電子証明書で認証する場合)

WPA-EAPを代表として説明していますが、WPA2-EAPの場合も同様です。 ※WPA2は、Windows XP/2000のみの対応となります。

ここでは、EAPタイプにPEAP(EAP-MSCHAP V2)を使用し、RADIUSサ ーバ取得した電子証明書を使って認証を行う手順を説明します。 各種証明書,パスワード等,使用する認証サーバの環境に合わせて必要な準備をしておいてください。

### 事前作業1 (RADIUSサーバから証明書をエクスポートする)

Windows 2000をRADIUSサーバとして運用している場合を例に説明しま す。

### [スタート]→[プログラム]→[管理ツール]→[証明機関]を選択して,証明機関1 管理ツールを起動します。

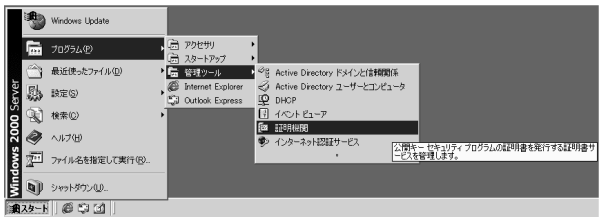

#### 表示された証明機関のツリーから証明機関を選択し,右クリックして「プロパティ」を選択します。 2

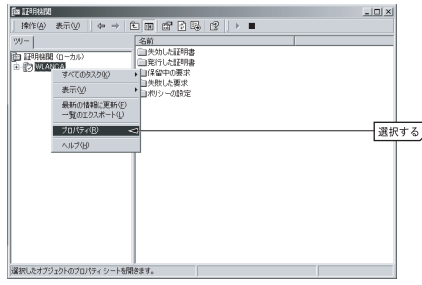

### 「(証明機関の)プロパティ」が表示されますので,「全般」タブを選択し, 3 証明書の表示 ボタンをクリックします。

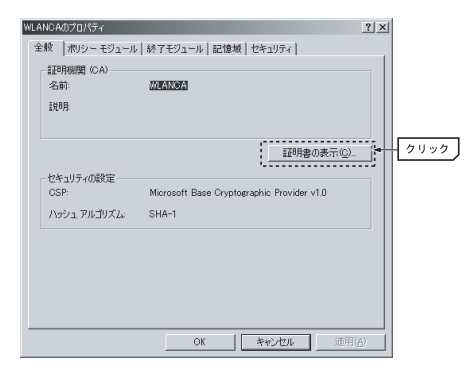

### 「証明書」ダイアログが表示されますので,「詳細設定」タブを選択し, 4 ファイルにコピー ボタンをクリックします。

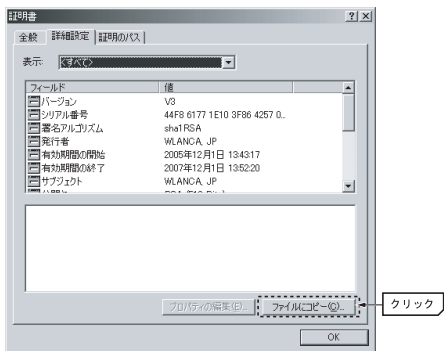

### 「証明書のエクスポート ウィザード」が開始されます。 次へ ボタンをクリ 5 ックします。

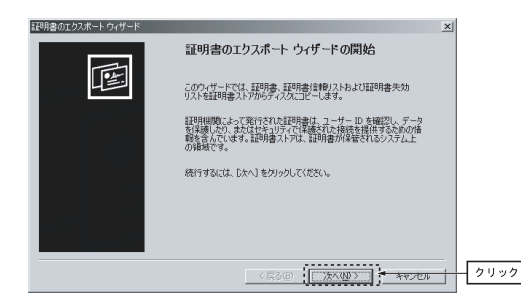

### 6 「Base 64 encoded X509 (CER)」を選択し, 次へ ポタンをクリックし ます。

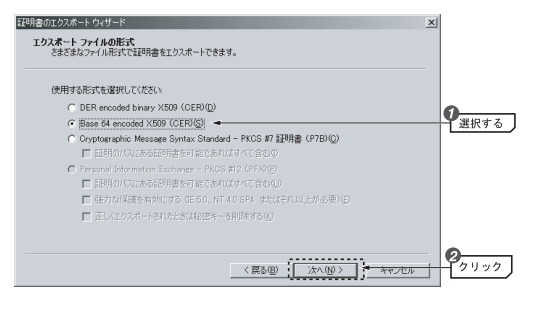

### ■ 「ファイル名」に保存するファイル名を入力し, | 次へ ポタンをクリックし ます。

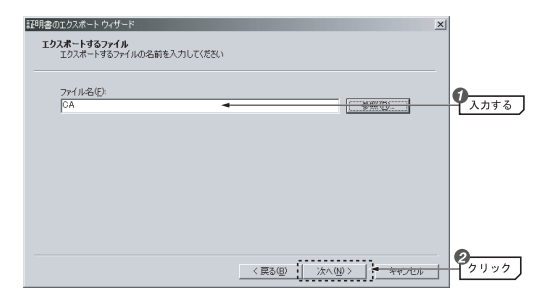

### 8 設定内容を確認し, 完了 ボタンをクリックします。

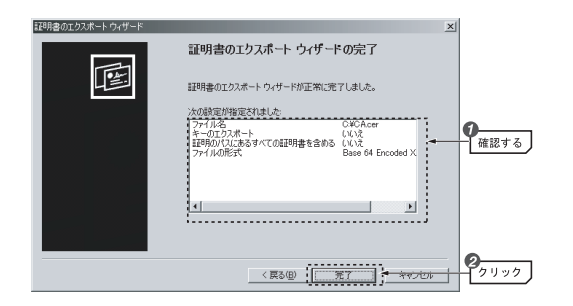

5 確認ダイアログが表示されますので, OK ボタンをクリックします。これ で証明書のエクスポートは完了です。

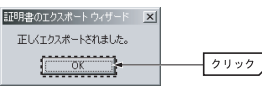

事前作業2 (エクスポートした証明書をクライアントにインポートする)

「事前作業1」でエクスポートした証明書を、クライアントにインポートしま す。

### -<br>1 インターネット エクスプローラなどのブラウザソフトを起動し, [ツール]→ [インターネット オプション]を選択します。

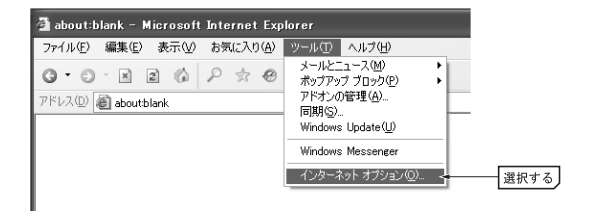

2 「インターネット オプション」ダイアログが表示されますので,「コンテンツ」 タブを選択し, 証明書 ボタンをクリックします。

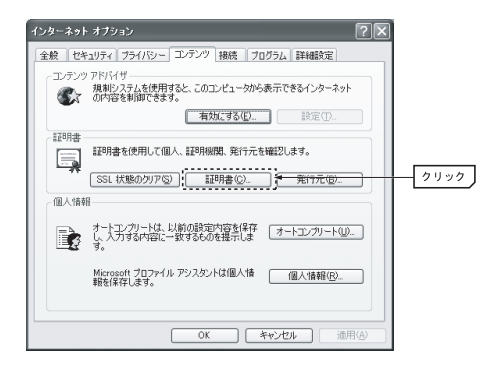

Chapter 3 応用編

### 3 「証明書」ダイアログが表示されますので,「信頼されたルート証明機関」タ ブを選択し, インポート ボタンをクリックします。

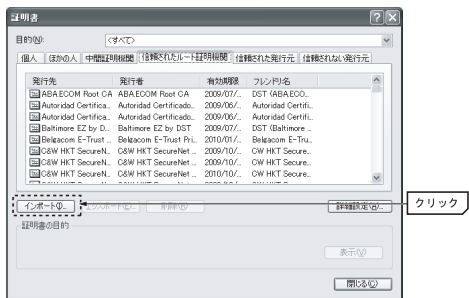

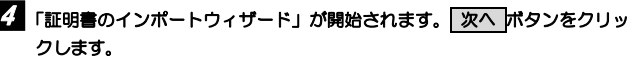

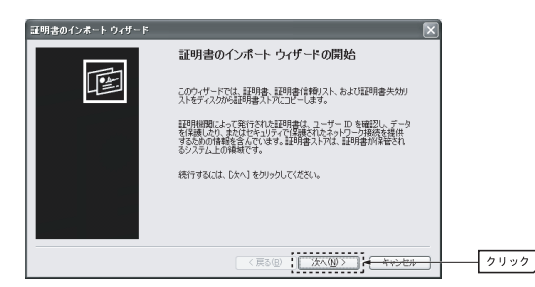

### 5 サーバからエクスポートした証明書ファイルを選択し, | 次へ ポタンをクリ ックします。

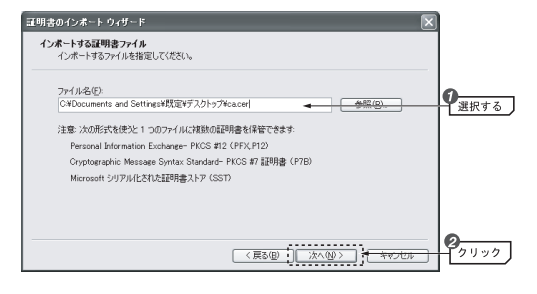

### $\boldsymbol{\delta}$  「証明書ストア」の指定画面が表示されますので,「証明書をすべて次のスト アに配置する」を選択し、 | 次へ ポタンをクリックします。

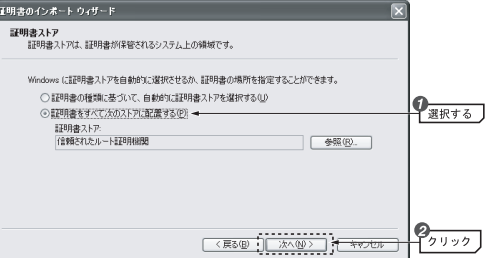

#### 設定内容を確認し, | 完了 |ボタンをクリックします。これで証明書のインポ ートは完了です。 7

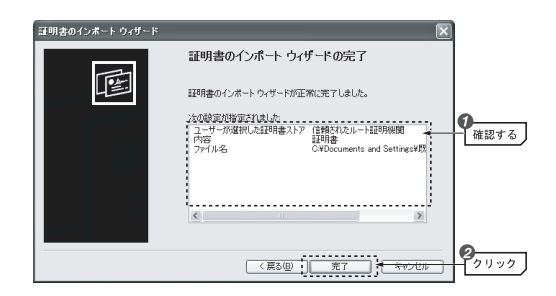

### クライアントユーティリティでの認証手順

本製品のクライアントユーティリティでの認証手順を説明します。

- 1 クライアントユーティリティの「プロファイル管理」ウィンドウを表示します。
	- ·詳しくはP13の手順 7 2 を参照してください。
- 2 「プロファイル管理」 ウィンドウの 「セキュリティ」 タブを選択してセキュリ ティ設定画面を表示し,「WPA/WPA2」を選択したうえで,「WPA/WPA2 EAPの種類」をドロップダウンリストから選択し, 設定 ポタンをクリッ クします。

#### Chapter 3 応用編

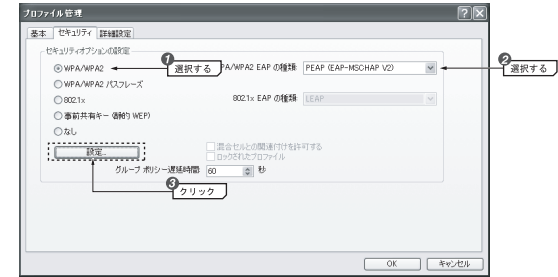

3 <PEAP (EAP-MSCHAP V2) 構成の定義>ダイアログが開きます。[信頼さ れたルート証明機関]にドロップダウンリストから適切な証明書を選択し,「証明書を使用する」を選択し, OK ポタンをクリックします。

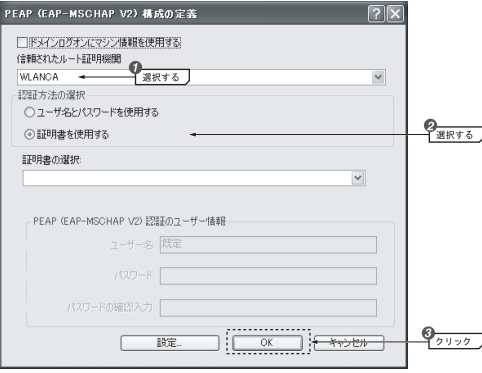

4 メイン画面に戻ります。設定はこれで完了です。このあと,正常に接続でき るかを確認してください。正常に接続できれば,すべての無線クライアントに同じ設定をしてください。

### IEEE802.1Xを設定する

ここでは,EAPタイプにEAP-TTLSを使用して認証を行う手順を説明します。

#### ●あらかじめ準備すること

EAPタイプの確認,各種証明書,パスワード等,使用する認証サーバの環境 に合わせて必要な準備をしておいてください。

#### ●本製品がサポートするEAPタイプおよび認証サーバの種類

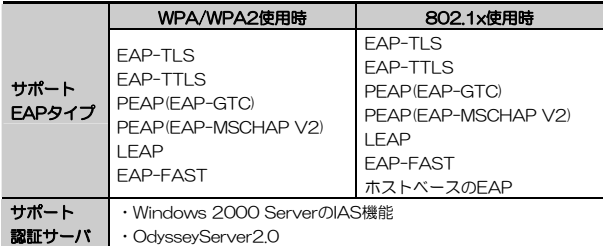

※ サポート内容が更新されることがありますので,最新情報は弊社のホームページでご確認ください。L-site URL=http://www.logitec.co.jp/

### 1 クライアントユーティリティの「プロファイル管理」ウィンドウを表示します。

·詳しくはP13の手順 7 2 を参照してください。

#### 2 ご使用の環境に合わせてEAPタイプを選択し, 設定ボタン をクリックしま す。

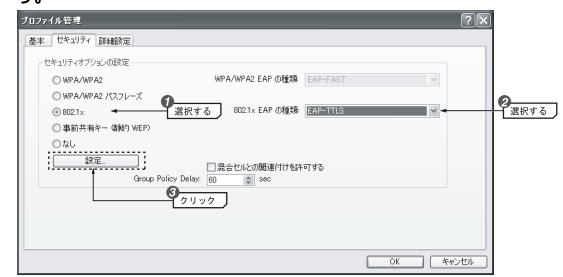

### 3 選択した認証タイプによって[証明書], [ログオン情報], [TTLS認証]の各項 目を設定します。設定が終われば OK ポタンをクリックします。

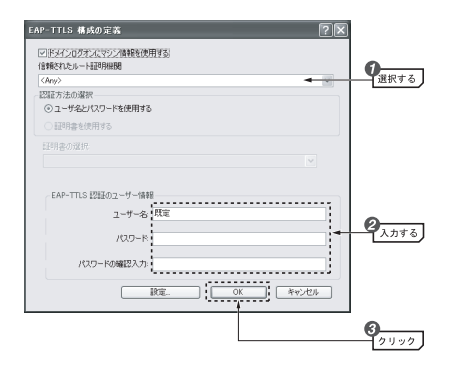

4 〈プロファイル管理〉ウィンドウに戻って OK ポタンをクリックします。

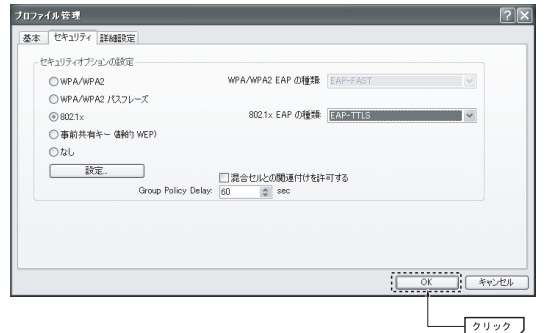

5 設定はこれで完了です。このあと正常に接続できるかを確認してください。 正常に接続できれば,すべての無線LANクライアントに同じ設定をしてください。

### クライアント ユーティリティのリファレンス 3

### [アクション]メニュー

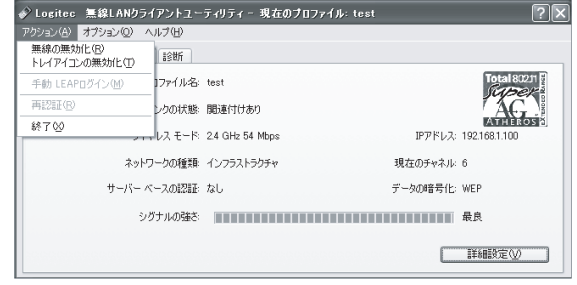

### 無線の無効化

本製品を接続したまま,電波の発信を停止します。電波の発信を一時的に中断することで電力の消費を抑えることができ,パソコンのバッテリーの消費を抑えます。また,電波の発信を停止することで,未使用時の混信や不正アクセスを防ぐことができます。

電波の発信を再開する場合は,同じ場所の[無線の有効化]を選択します。

### トレイアイコンの無効化

タスクトレイのアイコンを非表示にします。

### 手動LEAPログイン

認証にLEAPを使用する際に,手動で認証サーバにログインするための画面を表示します。IFAP設定を「ユーザー名とパスワードを手動で要求する」に設 定する必要があります。

### 再認証

IEEE802.1x認証使用時に再認証機能を有効にします。再認証のたびに暗号キーが変更されるため,セキュリティが高まります。

#### 終了

無線LANクライアント ユーティリティを終了します。

### [オプション]メニュー

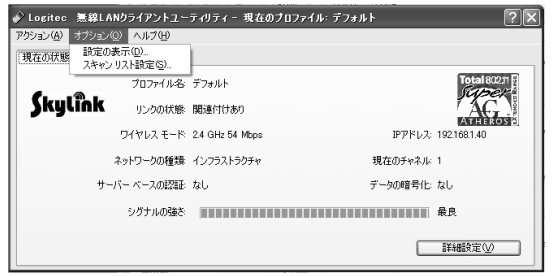

### 設定の表示

<表示設定>ダイアログを開きます。ここでは,シグナルの強さの表示単位や,表示の更新間隔,データ表示方法を設定できます。

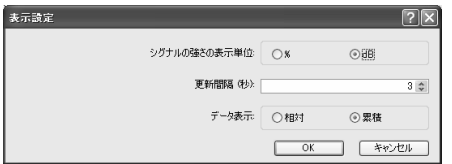

Chapter 3 応用編

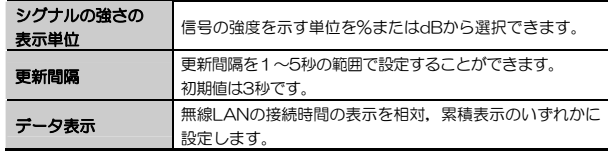

### スキャンリスト設定

<スキャンリスト列を設定>ダイアログを開きます。ここでは,<利用可能なインフラストラクチャとアドホック ネットワーク>ウィンドウ(P60)の表示項目,並び順を設定できます。

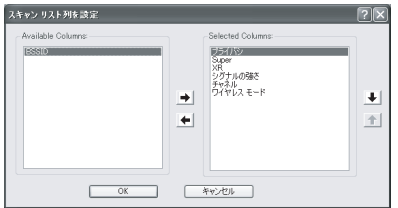

#### ●表示項目を追加する

表示項目を追加する場合は,「Available Columns」の中から項目を選択し,右矢印ボタンをクリックして「Selected Columns」へ追加します。 設定が終わったら, OK ボタンをクリックします。

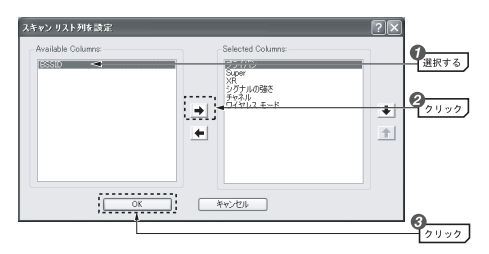

#### ●表示項目を削除する

表示項目を削除したい場合は、「Selected Columns」から項目を選択し、左 矢印ボタンをクリックして「Available Columns」に移動します。 設定が終わったら, OK ボタンをクリックします。

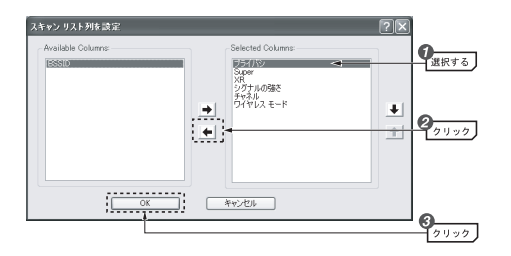

#### ●スキャンリストの並び順を変更する

並び順は,「Selected Columns」の項目を選択し,上下矢印ボタンをクリックして設定します。「Selected Columns」の一番上の項目が,<利用可能なインフラストラクチャとアドホック ネットワーク>ダイアログの「ネットワーク名(SSID)」の右に表示されます。

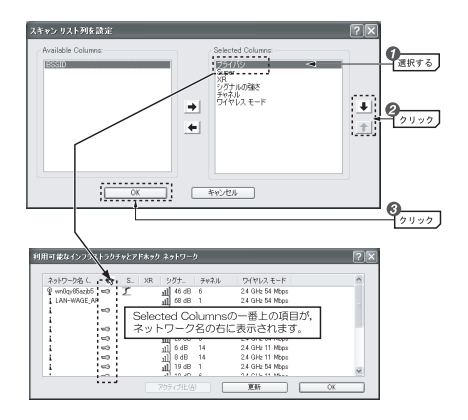

Chapter 3 応用編

### [ヘルプ]メニュー

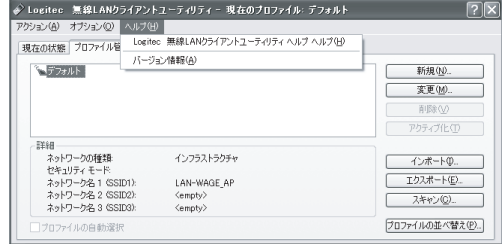

### Logitec無線LANクライアントユーティリティ ヘルプ

無線クライアント ユーティリティのオンラインヘルプを表示します。

### バージョン情報

無線クライアント ユーティリティのバージョン情報を表示します。

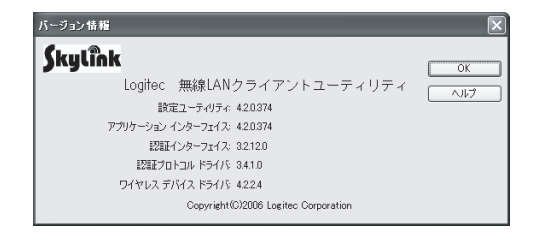

Chapter 3 応用編

### メイン画面-[現在の状態]タブ

現在の通信状態を表示します。使用しているネットワークのプロファイル名, リンク状態,接続先の各種情報を確認できます。

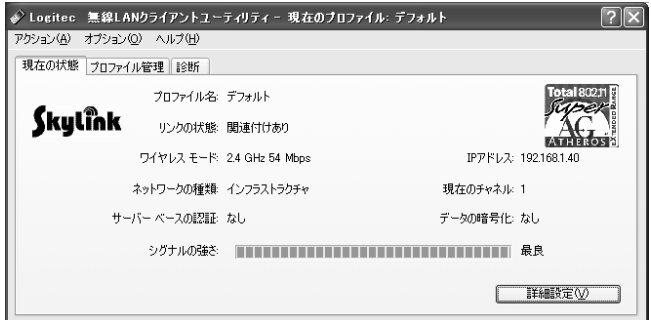

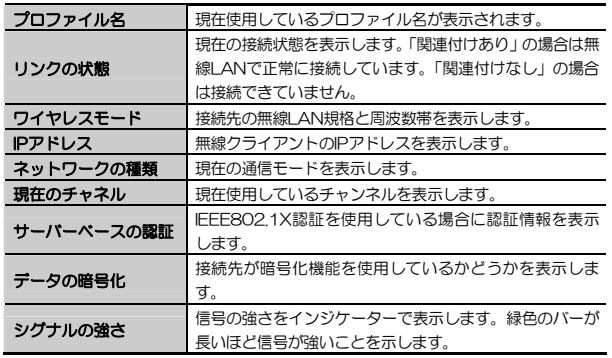

#### 詳細設定

 詳細設定 ボタンをクリックすると,現在のプロファイルの詳細が表示されます。設定内容を確認し, | O K | ボタンをクリックすると, 元の画面に戻り ます。

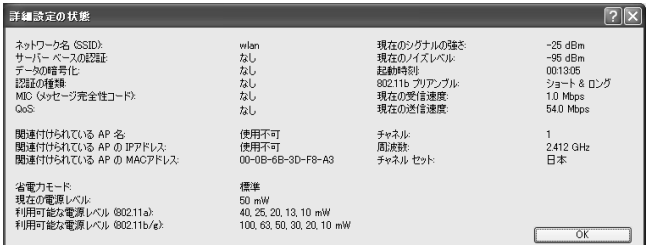

[現在の状態]タブで表示されない情報について次に示します。

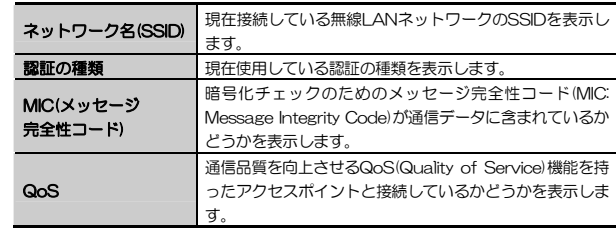

3 クライアント ユーティリティのリファレンス

Chapter 3 応用編

#### 関連付けられている AP名 現在接続しているアクセスポイントのSSIDが表示されま す。アクセスポイント側の設定により,表示されないこともあります。 関連付けられている APのIPアドレス 現在接続しているアクセスポイントのIPが表示されます。アクセスポイント側の設定により,表示されないこともあります。 関連付けられている APのMACアドレス 現在接続しているアクセスポイントのMACアドレスが表示されます。アクセスポイント側の設定により,表示されないこともあります。

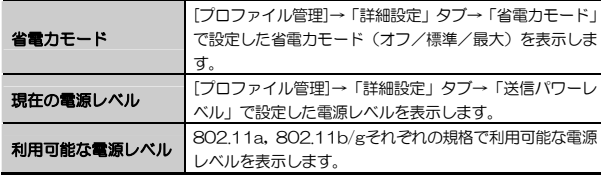

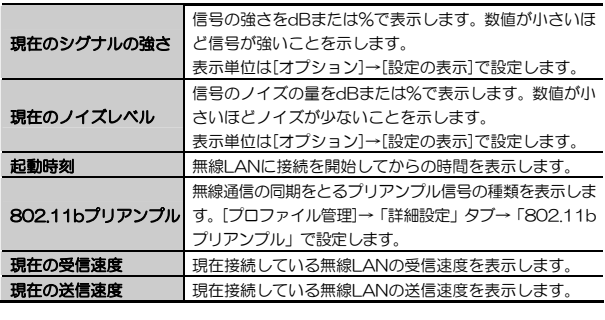

チャネルセット 「接続先の地域を示します。

### メイン画面-[診断]タブ

送信,受信パケット情報などを表示します。

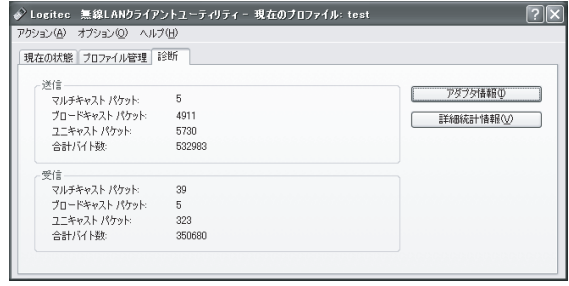

### アダプタ情報

 アダプタ情報 ボタンをクリックすると,<アダプタ情報>ダイアログを表示します。ここでは,現在使用されているネットワークアダプタの名称,アドレス,ドライバ情報などを表示します。 O K ボタンをクリックすると,メイン画面に戻ります。

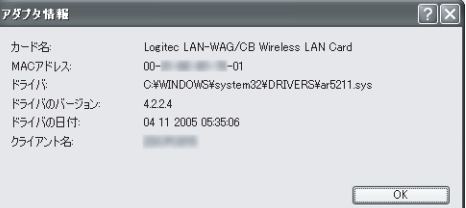

#### Chapter 3 応用編

### 詳細統計情報

|詳細統計情報 | ボタンをクリックすると,<詳細統計情報>ダイアログを表示 します。ここでは,現在使用されているネットワークでの送信,受信,エラー状況の詳細が表示されます。

OK ボタンをクリックすると,メイン画面に戻ります。

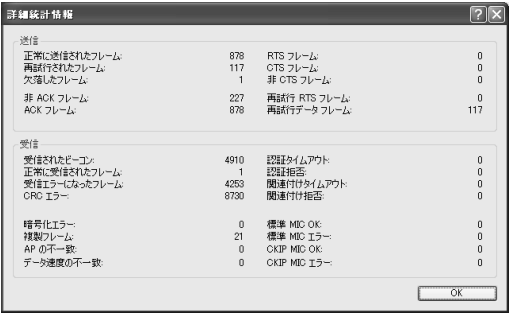

### メイン画面-[プロファイル管理]タブ

本製品では,セキュリティ設定などの無線LAN設定を「プロファイル」の形式で管理します。プロファイルは複数保存できるほか,外部ファイルに出力することもできます。

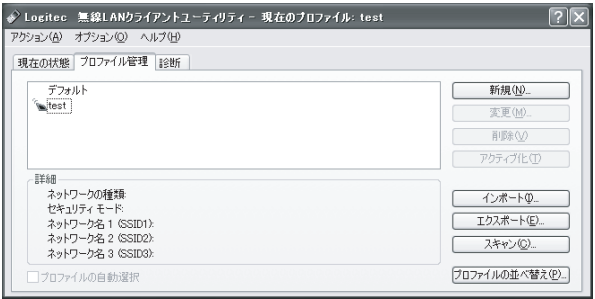

### プロファイルを設定する

プロファイルを選択し, 変更 ボタンをクリックするか, 新規 ボタンを クリックすると,「プロファイル管理」ウィンドウが表示され,セキュリティ 設定や認証情報を設定できます。 →P12「無線LANの基本機能を設定する」を参照

### プロファイルをインポート/エクスポートする

設定したプロファイル情報を外部ファイルに出力したり,外部ファイルに出力したプロファイル情報を本製品にインポートすることができます。

### ●設定の保存方法(エクスポート)

プロファイルを選択し, エクスポート ボタンをクリックすると,「プロファイルのエクスポート」ダイアログが表示されます。「ファイル名」に分かりやすい任意の名称を入力して, 保存 ボタンをクリックします。

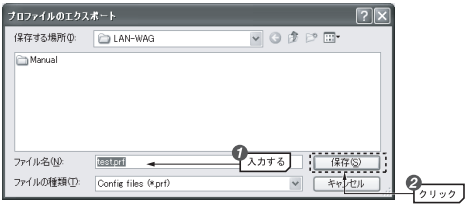

### ●設定の保存方法(インポート)

 インポート ボタンをクリックすると,「プロファイルのインポート」ダイアログが表示されます。呼び出したいプロファイルを選択し, 開く ボタンをクリックします。

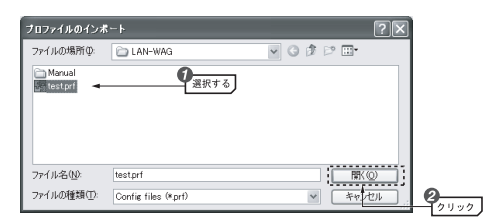

Chapter 3 応用編

### 「利用可能なインフラストラクチャとアドホック ネットワーク」からの プロファイル登録

プロファイルは,手動で各項目を入力できるほか,ネットワーク接続状態をスキャンして選択することで、SSIDの入力を省略できます。

### スキャン ボタンをクリックすると,「利用可能なインフラストラクチャと 1 アドホック ネットワーク」ウィンドウが表示されます。

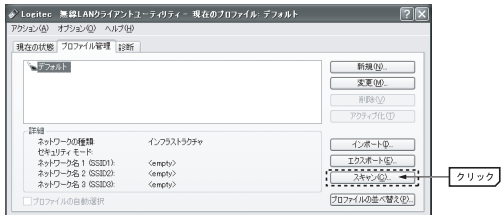

2 接続したいアクセスポイントのSSIDを選択して, アクティブ化 ボタンを クリックすると,自動的にSSID1にSSIDが入力された状態で「プロファイル管理」ウィンドウが表示されます。

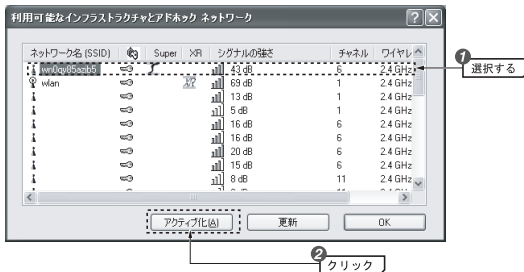

### 以降は,P12「無線LANの基本機能を設定する」を参照してプロファイルを3 登録します。

### プロファイルの並び替え(自動プロファイル選択)

「プロファイルの自動選択」をオンにすると,クライアントユーティリティが接続を試みる優先順位を設定できます。優先順位は, プロファイルの並び替え ボタンをクリックして表示される「自動プロファイル選択の管理」ダイア ログで設定します。

「利用可能なプロファイル」からプロファイルを選択し, 追加 ボタンをクリックすると,「自動的に選択されたプロファイル」にプロファイルが移動します。複数のプロファイルを管理する場合は, 上に移動 ボタン, 下に移動 ボタンを操作して,優先順位を設定します。

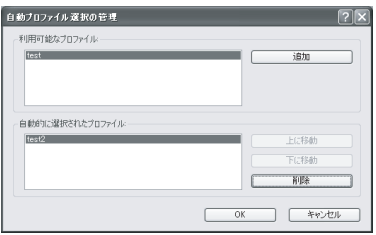

Chapter 3 応用編

### プロファイル管理ウィンドウー[基本]タブ

選択したプロファイル,または新規作成するプロファイルの基本情報を設定します。

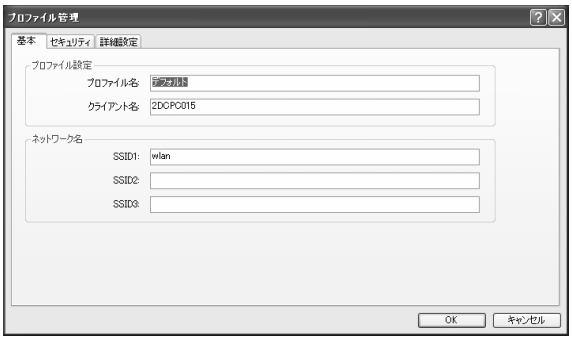

### プロファイル設定

プロファイル名,クライアント名を設定します。

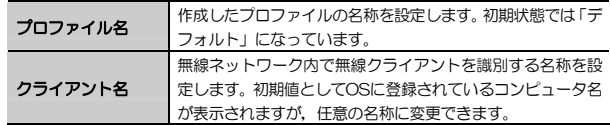

#### ネットワーク名

接続する無線LANネットワーク名(SSID)を設定します。SSID1からSSID3まで,SSIDを3つ登録できます。

Chapter 3 応用編

### プロファイル管理ウィンドウー [セキュリティ] タブ

無線LANのセキュリティを設定します。

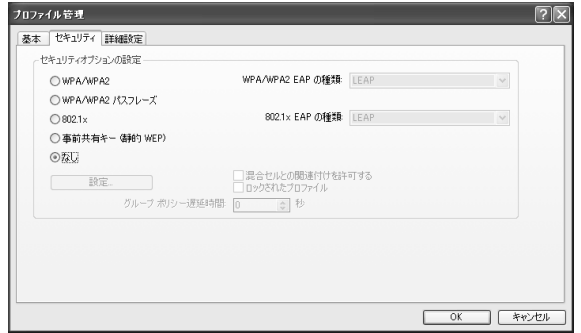

### セキュリティオプションの設定

セキュリティ(暗号化)機能,認証方式を設定します。

 設定 ボタンをクリックすると,選択したセキュリティ,認証方式の組み合わせに対応した設定ダイアログを表示します。各セキュリティ機能の設定方法については,P25「2 セキュリティ機能を設定する」を参照してください。

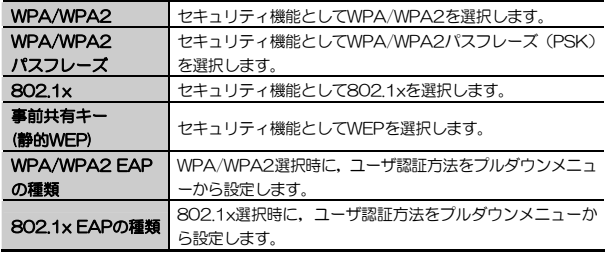

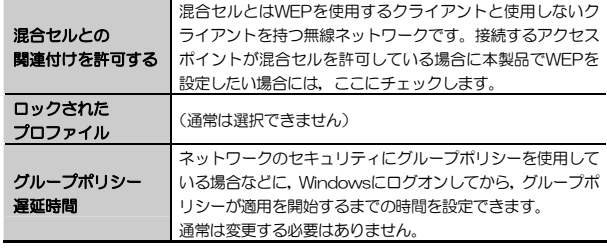

※「なし」を選択すると、セキュリティ設定は無効になります。

### プロファイル管理ウィンドウー [詳細設定] タブ

現在のネットワークの接続状態を設定します。 設定を変更した場合は、必ず OK ポタンをクリックして設定を保存してく ださい。

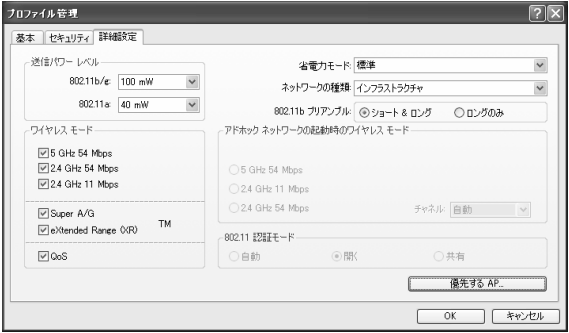

#### Chapter 3 応用編

### 送信パワーレベル

送信信号の強度を示す電源レベルを設定します。802.11a,802.11b/gそれぞれの規格について次の値から選択します。

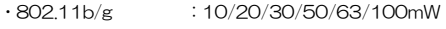

 $\cdot$ 802.11a :10/13/20/25/40mW

### ワイヤレスモード

接続先の無線LAN規格と周波数帯などを設定します。ここで設定した内容は,インフラストラクチャモードでのみ有効です。

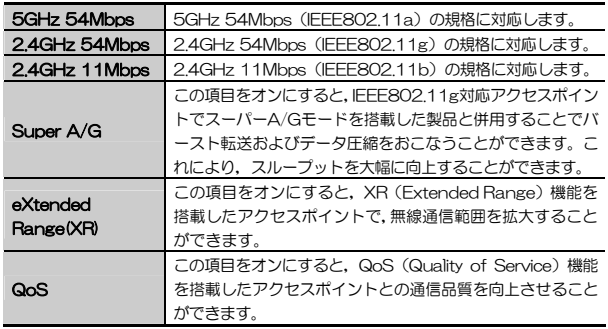

### 省電力モード

省電力モードを設定します。

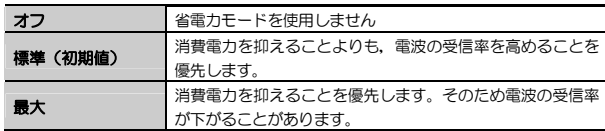

ネットワークの種類

インフラストラクチャモード/アドホックモードを選択します。

![](_page_33_Picture_196.jpeg)

### 802.11bプリアンプル

無線通信の同期をとるプリアンプル信号の種類(長さ)を選択します。この項目は「ワイヤレス モード」で2.4GHz 11Mbps(IEEE802.11b)をオンにしたときのみ選択できます。

![](_page_33_Picture_197.jpeg)

### アドホックネットワークの起動時のワイヤレスモード

アドホックモード使用時の無線LAN規格と周波数帯を選択します。

![](_page_33_Picture_198.jpeg)

#### 3. 設定ユーティリティのリファレンス

#### 802.11認証モード

WEPのネットワーク認証方式を設定します。

![](_page_34_Picture_197.jpeg)

#### 優先するAP

 優先するAP ボタンをクリックすると,「優先するアクセスポイント」ダイアログを表示します。「優先するアクセスポイント」ダイアログでは、他の設 定に優先して接続するアクセスポイントを4つまで登録できます。アクセスポイントはMACアドレスで指定します。

この機能はインフラストラクチャモードでのみ使用できます。 設定を変更した場合は OK ボタンをクリックして保存してください。

#### Tips 用語解説

#### IP アドレスについて

インターネットなど TCP/IP プロトコルを利用してデータをやり取りする場合 は,各パソコンに IP アドレスを設定する必要があります。ルーターをご利用の 場合は,DHCP サーバ機能により,各パソコンに自動的に IP アドレスが割り当 てられます。しかし、ルーターがないネットワークでは手動で IP アドレスを設 定する必要があります。

#### ●IP アドレスとは

IP アドレスは TCP/IP プロトコルを使用する場合に必要になります。インター ネットへの接続や Windows でファイルを共有する場合に IP アドレスの設定が 必要です。IP アドレスはネットワーク上のパソコンを識別するためのアドレス 番号です。そのためパソコンごとに異なるアドレス番号を設定する必要があります。

小規模なローカルネットワークでは「192.168.1.xx」といったような IP アド レスを使用するのが一般的です。「xx」のところは「11」「12」「13」というように順番に各パソコンに割り当てるとよいでしょう。サブネットマスクはすべてのパソコンに同じ数値を割り当てます。「255.255.255.0」が一般的です。

![](_page_34_Figure_13.jpeg)

IP アドレスを各パソコンに手動で割り当てるのは手間のかかる作業です。 DHCPサーバ機能を利用するとIPアドレスを自動的に各パソコンに割り当てる ことができます。そのためインターネットプロトコルである TCP/IP プロトコ ルが必須になるルーターでは標準機能として装備されています。

### Chapter 4

付 録 編

付録編では,本製品がうまく動作しない場合のトラブルシューティング「こんなときは」などを説明しています。「こんなときは」やFAQをお読みになっても解決しない場合は,別冊の「セットアップガイド(導入編)」の「サポートサービスについて」をご覧ください。

![](_page_35_Picture_165.jpeg)

![](_page_35_Picture_4.jpeg)

#### ■はじめに

無線LANに接続できない場合は,いったんすべての機器の電源を切ってください。次に以下の順に電源を入れ,もう一度接続できないか確認してください。① ルータータイプのブロードバンドモデム,無線ルーターをご使用の場合は,それらの電源を入れます。

② アクセスポイントをご使用の場合は,アクセスポイントの電源を入れます。③ 無線LANクライアントの電源を入れます。

④ この状態で接続できないかを確認してください。接続できない場合は,このあとの[1]~[4]の順にチェックしてみてください。

MEMO セットアップメニューから閲覧できる「FAQ」もご参照ください。

#### [1]クライアントユーティリティが起動するかを確認してください。 ● 起動する→[2]へ進みます。

- ●起動しない→本製品のドライバが正常にインストールされていない可能性 があります。いったんドライバを削除してから,再インストールしてください( 別冊の「セットアップガイド(導入編)」を参照)。
- クライアントユーティリティが見あたらない→Windowsの[プログラム]メニューに [Logitec]→[Logitecクライアント ユーティリティ]がない場合は,クライアントユーティリティを再インストールしてください( 別冊の「セットアップガイド(導入編)」を参照)。
- ※ インストール時にプログラムの場所やフォルダ名を変更している場合は,変更した場所を探してください。

### [2]クライアントユーティリティを起動したら, スキャン ボタンをクリックして利用できる表示される,「利用可能なインフラストラクチャとアドホック ネットワーク」に接続先のアクセスポイントまたは無線クライアントのSSIDが表示されるかを確認してください。

●表示される→無線LAN機能は正常に動作しています。P18を読んで接続操 作をしてください。相手の共有フォルダが見えない場合は,ネットワーク設定が正しくありません。ネットワーク設定を正しくおこなってください。

●表示されない→[3]へ進みます。

#### [3]無線LANクライアントが複数ある場合は、すべて接続できないのか,特 定の無線クライアントだけが接続できないのかを確認してください。

#### ●特定の無線クライアントだけが接続できない場合

- →A. その無線LANクライアントの無線LAN設定が間違っている可能性があります。そのクライアントのクライアントユーティリティを使ってSSID,通信モード,WEPなどセキュリティ設定が正しいかをご確認ください。
- →B. アクセスポイントにMACアドレスフィルタリングを設定している場合は、アクヤスポイントのコーティリティを使って、その無線LANク ライアントが接続可能になっていることを確認してください。

#### [ヒント] 通信モードとは

アクセスポイントを使用せず,無線LANクライアント同士で通信する場合をアドホック・モードといいます。この場合は「プロファイル管理ウィンドウ」の「詳細設定」( P14の手順 4 参照)で設定する必要があります。

#### ●どの無線LANクライアントからも接続できない場合、または, 1台しか無線LANクライアントがない環境で接続できない場合

→ インフラストラクチャ・モードの場合, アクセスポイントおよび無線LAN クライアントのそれぞれの無線LAN設定を確認してください。

Chapter 4 付録編

#### [ヒント]

アクセスポイントと1台の無線LANクライアントについて, WEPなどのセキ ュリティ設定を無効にした状態で接続してみてください。その状態で接続できた場合は,セキュリティ設定が間違っています。それでも接続できない場合はSSIDと通信モードが正しいかを確認してください。

#### [4]それでも接続できない場合は,次の「2.こんなときは」を参照してみてください。

![](_page_37_Picture_0.jpeg)

#### 無線LAN関係のトラブル

![](_page_37_Picture_2.jpeg)

セットアップメニューから閲覧できる「FAQ」もご参照ください。

#### ●無線LANがつながらない。

- ① 通信モードを正しく設定していますか。アドホック・モードの場合は「プロファイル管理」ウィンドウでアドホック・モードを使用するように設定する必要があります(P14の手順 2 )。また,詳細設定で設定を間違うと正し く接続できないことがあります( P71)。
- ② ネットワーク設定で実際のネットワーク環境に応じたプロトコル,サービスなどの設定をしていますか。プロトコル(TCP/IPなど),クライアント (Microsoft Networkクライアントなど),サービス(Microsoft Network共有サービスなど)を環境に応じて設定する必要があります。
- ③ ルーターなどのDHCPサーバ機能を使用せずにインターネットプロトコル「TCP/IP」を利用する場合は、各パソコンに手動でIPアドレスを割り当てる 必要があります。
	- ◆ CATVインターネットなどでは,回線事業者からIPアドレスを指定される場合があります。その場合は指示に従ってください。
- ④ 本製品のセキュリティ設定やアクセスポイントのMACアドレスフィルタリング設定は正しいですか。セキュリティ設定は,無線LANネットワーク上にあるすべての機器で同じ設定にする必要があります。また,MACアドレスフィルタリングを設定していると,設定条件によっては無線LANに接続できない場合があります。

#### ●アドホック・モードでつながらない。

無線LANカードのうち1枚は,必ずSSIDを設定してください。また,アドホック・モードでは「プロファイル管理ウィンドウー「詳細設定」タブ(P64)」 で使用する周波数(規格)を指定する必要があります。

Chapter 4 付録編

#### ●セキュリティ機能を設定後に無線LANがつながらない。

- ① セキュリティ設定は,同じ無線LANネットワーク上にあるすべての機器で同じ設定になっている必要があります。設定が少しでも異なる機器はネットワークに接続することができせん。
- ② 各セキュリティ機能で使用するパスワードや暗号などの文字列は大文字と小文字が区別されたりします。また,意味のない文字列は入力ミスが発生しやすいので特に注意して確認してください。
	- ◆ セキュリティ設定でのトラブルのほとんどがスペルミスや設定ミスですのでよく確認してください。
- ③ 設定を変更した直後や設定が正しい場合は,アクセスポイントを含め,すべての機器の電源を入れ直してから接続してみてください。

#### 共通のトラブル

#### ●インターネットに接続できない

- ① TCP/IPプロトコルが正しく設定されているかを確認してください。 〈ネットワーク〉画面でTCP/IPプロトコルが設定されているかを調べてください。見あたらない場合は,TCP/IPプロトコルを追加してください。
- ② DHCPサーバ機能を使用していない場合は,IPアドレスを手動で割り付けてください。TCP/IPのプロパティにある【IPアドレス】タブで設定します。

③ TCP/IPプロトコルの設定が正しいかを確認してください。 プロバイダによって,IPアドレスを自動取得する場合と固定IPアドレスを指定する場合があります。プロバイダから提供されるマニュアルで確認の上,正しい設定をおこなってください。

④ プロバイダから提供された情報をすべて設定したかを確認してください。 IPアドレス以外にも,識別情報の指定などが必要なことがあります。プロバイダから提供されるマニュアルで確認の上,正しい設定をおこなってくださ い。

73

#### 2. こんなときは

### ●本製品の設定は正常に終了したが、ネットワークパソコンを開くと「ネット ワークを参照できません。」のエラーが表示される。

① 正常にネットワークの設定ができていない可能性があります。もう一度,デバイスマネージャなどで本製品の設定を確認し,OS側が本製品を正常に認識しているか調べてください。

#### ●他のパソコンのファイルやプリンタの共有ができない。

① ネットワーク設定をしましたか。

 無線LANが正常に動作していてもネットワーク設定ができていないとファイルの共有やプリンタの共有はできません。

- ② ネットワークには接続できて相手側へ入れるようになったが,相手側のドライブやプリンタの使用ができないときは次の点を確認してください。
- ・利用者がアクセスを許可するユーザとして登録されていますか。ユーザが登録されているか確認してください。
- ·利用者が共有フォルダにアクセスできるように設定していますか。また, ア クセス内容を正しく設定していますか。NTFSフォーマットのハードディスクの場合は,さらにセキュリティ設定でも利用者を登録しておく必要があります。

#### ●Windows XP/2000でネットワーク設定ができない。

Administrator権限でログオンしていますか。ネットワークの各種設定にはAdministrator権限がないと設定できない項目があります。

![](_page_38_Picture_11.jpeg)

#### 補足1:PCカードスロットの動作確認

ご使用になるパソコンのPCカードスロットが正常に動作しているかを確認します。本製品はカードバス専用です。

### 1 デバイスマネージャを表示します。表示方法はOSによって異なります。

#### ●Windows XP/2000の場合

- ① Windows XPでは,[スタート]ボタンをクリックし,[マイコンピュータ] アイコンを右クリックし,メニューの[プロパティ]を選択します。 Windows 2000では,デスクトップにある[マイコンピュータ]アイコンを右クリックし,メニューの[プロパティ]を選択します。
- ②【ハードウェア】タブを選択し、テバイスマネージャ ボタンをクリック します。

#### ●Windows Me/98SEの場合

① デスクトップの[マイコンピュータ]にカーソルを合わせます。 ② マウスを右クリックし,ポップアップメニューから[プロパティ]を選択します。 ③ Windows Me/98SEでは〈システムのプロパティ〉画面が表示されます

ので,【デバイスマネージャ】タブを選択します。

### 2 「PCMCIAソケット(XPではアダプタ)」の H をクリックし, PCMCIAソケ ットの内容を表示します。(!)や(×)のマークがコントローラに付いていないことを確認します。

#### ●Windows XPの画面例

![](_page_38_Figure_23.jpeg)

#### 3. 補足事項

※ 画面は一例です。表示されるコントローラの名称や数はお使いのパソコンによって異なります。

### ●カードバス(CardBus)に対応していることを確認してください。 ● (!)や(X)のマークがコントローラ名に付いている場合は、PCカードバ スが正常に動作していません。パソコン本体のマニュアルをお読みになり正しく動作するように設定してください。

3 PCカードスロットが正常に動作していることを確認したら, OK ポタン をクリックし,開いた画面をすべて閉じます。

Chapter 4 付録編

### 補足2:正常にインストールされなかったドライバの削除方法

ドライバが正しくインストールされなかった場合,デバイスマネージャで本 製品のドライバを確認すると,×マークや!マークが表示されます。このよ うな場合は,いったんドライバを削除し,インストールをやり直してくださ $\mathbf{L}$ 

- MEMO ドライバが正しくインストールされなかった場合, デバイスマネージャの [ネットワークアダプタ]ではなく、[その他のデバイス]など他の場所に登 録されていることがあります。間違って登録されたドライバも必ず削除してください。
- ① OSによってデバイスマネージャの表示方法が異なります。P76の手順 1 を参照してください。
- ② ×マークまたは!マークの付いた本製品のドライバ名を右クリックし,メニューの[削除]を選択します。

![](_page_39_Picture_113.jpeg)

- ③削除を確認するメッセージが表示されますので,| **OK** | ボタンをクリック します。
- ④ 以降,別冊「セットアップガイド(導入編)」の「ドライバのアンインストール」と同様にドライバの削除を完了させます。
- ⑤ 削除が完了したら,別冊「セットアップガイド(導入編)」を参照してセットアップをもう一度やり直してください。

#### 3. 補足事項

### 補足3:本製品のIPアドレスを知りたいとき

#### A. Windows XP/2000の場合

コマンドプロンプトを表示し,「ipconfig」を実行してください。

#### (例)Windows XPでの実行方法

① [スタート]→[すべてのプログラム]→[アクセサリ]→[コマンドプロンプト] を選択します。

② 「>」の後ろでカーソルが点滅していますので,キーボードから「ipconfig」と入力し, Enter キーを押します。

③ IPアドレス等が表示されます。

![](_page_40_Picture_154.jpeg)

#### B. Windows Me/98SEの場合

- ① [スタート]メニューから[ファイル名を指定して実行]を選択します。
- 2「名前」に「winipcfg」と入力し, OK ボタンをクリックします。
- ③〈IP設定〉画面が表示されます。終了するときは,画面右上の.×|をクリッ

クします。

![](_page_40_Picture_155.jpeg)

- ●もし, IPアドレス, サブネットマスクなどが正常に取得できていないようで あれば, すべて書き換え ボタンをクリックします。
- IPアドレス自体が取得できない場合は,クライアントが正常にネットワークに接続されていないか,本製品のDHCPサーバ機能が「使用しない」に設定されているなどが原因として考えられます。

Chapter 4 付録編

### 補足4:Windows 98のバージョン確認方法

Windows 98にはWindows 98とWindows 98SE(Second Edition)の2種 類があります。本製品はWindows 98SEには対応していますが、Windows 98に対応していません。ご使用のWindows 98がどちらのバージョンであるかは以下の操作で確認してください。

① デスクトップの[マイコンピュータ]アイコンを右クリックし,メニューから[プロパティ]を選択します。

![](_page_40_Picture_21.jpeg)

② 〈システムのプロパティ〉画面の【全般】タブにある「システム」の内容を確認します。Windows 98SEの場合は「Second Edition」と表示されています。

![](_page_40_Picture_23.jpeg)

リビジョン番号はWindows 98SEでは「4.10.2222」と表記されています。「4.10.1998」と表記されている場合はWindows 98です。この場合は本製品を使用することはできません。

#### 3. 補足事項

### 補足5:Windows XP標準ワイヤレスネットワーク機能を有効にする

本製品のクライアントユーティリティをインストールするとWindows XP標準のワイヤレスネットワーク機能が自動的に無効になります。本製品ではこの機能を使用しませんが,同じパソコンですでに使用中の無線LANアダプターがあり,今後も併用する場合は,使用中の無線LANアダプターがWindows XP標準のワイヤレスネットワーク機能を利用できるように設定を変更する必要があります。以下の手順で設定を変更してください。

① Windows XP標準のワイヤレスネットワーク機能を使用する無線LANアダプターを取り付けた状態で,Windowsを起動します。

② タスクトレイにある[ワイヤレスネットワーク]

アイコンをダブルクリックします。

- ③ [詳細設定]ボタンまたは[プロパティ]ボタンをクリックします。 ※表示される画面によってボタンが異なります。
- ④ 【ワイヤレスネットワーク】 タブにある[Windowsを使ってワイヤレスネットワークの設定を構成する] をオン(有効)にします。

![](_page_41_Picture_109.jpeg)

**6プロパティの OK ボタンをクリックして画面を閉じます。** 

● これでWindows XP標準のワイヤレスネットワーク機能が使用できるよう になります。

![](_page_41_Picture_11.jpeg)

MEMO Windows XP標準のワイヤレスネットワーク機能を併用しない場合でも。 なんらかの原因でクライアントユーティリティのアイコンをダブルクリックしたときに[ワイヤレスネットワークのプロパティ]画面が表示されてしまうことがあります。その際は,同様の手順でWindows XP標準のワイヤレスネットワーク機能を無効にしてください

無線LANカード ユーザーズマニュアル(LAN-WAG/CB用)

※行 今ロジテック株式会社 2006年1月 第1版

©2006 LOGITEC CORPORATION. All rights reserved. 0601-WLAN-002N

# **Logitec**